# *Use of DIBS System*

We will be using the DIBS system in SportsEngine. This will be your one stop place to "CLAIM" volunteer items, to "CANCEL", "VERIFY COMPLETION" of your volunteered items, and to "TRACK" your progress and fulfillment of required credits.

Games, cleanings, and open skates will be assigned to each level based on a rotation system and home/away games. However, you do not have to only work what's in your level. Everyone is encouraged to help in any level they can.

TO **CLAIM** A VOLUNTEER ITEM: (Sign up for a volunteer item)

- 1. Go to the OHA website [\(http://www.oahehockey.org/\)](http://www.oahehockey.org/))
- 2. Log In using your SportsEngine ID (the one you registered your child under).
- 3. Select the Dibs tab.
- 4. Under the Dibs session select your credits session.
	- This brings you to a List View of ALL Volunteer items.
	- Here is where you can FILTER DIB ITEMS by Date, Category, and/or Status.
- 5. Select the Volunteer item you would like to work.
- 6. Select "Claim this Dib item"
- 7. Complete the form with the required information and then click on "Claim Dib Item".
- 8. You will then receive an email confirmation of the volunteer item you just claimed.

TO **CANCEL** A VOLUNTEER ITEM: (Items may have a cancellation deadline)

- 1. Go to the OHA website [\(http://www.oahehockey.org/\)](http://www.oahehockey.org/)) and log in using your SportsEngine ID.
- 2. Select the Dibs tab and then select your credits session.
- 3. Change the Status (far right) to Claimed and select FILTER DIBS ITEMS.
- 4. Find and Select the Volunteer item you would like to cancel.
- 5. Select "Request Cancellation"
- 6. In the new pop up, select "Request Cancellation"
	- You are STILL RESPONSIBLE for this Dib item until your request is granted by the Admin.

TO **VERIFY** COMPLETION OF ITEM: (To Log your work)

- 1. Go to the OHA website [\(http://www.oahehockey.org/\)](http://www.oahehockey.org/)) and log in using your SportsEngine ID.
- 2. Select the Dibs tab and then select your credits session.
- 3. Change Status (far right) to Claimed and select FILTER DIBS ITEMS.
- 4. Find and Select the Volunteer item you worked.
- 5. Select "Verify Completion" on the righthand side.
- 6. In the new pop up, select "Request Verification"
	- The Admin will verify the task was worked before it shows up in your profile.

# TO **TRACK** YOUR REQUIRED CREDITS STATUS:

- 1. Go to the OHA website [\(http://www.oahehockey.org/\)](http://www.oahehockey.org/))
- 2. Log In using your SportsEngine ID and select the Dibs tab.
- 3. Under Progress (right side), you can see what % you are currently at and it shows how many credits is Completed, Claimed, and Needed for the Season.

For any of your credits worked that are not on the Volunteer Item list. Please email Director of Players with the following information (Name/ Level/ Date/ Task worked/ Time) for the task to be verified complete.

### **LIST OF VOLUNTEER ITEMS CLAIM DIB ITEM**

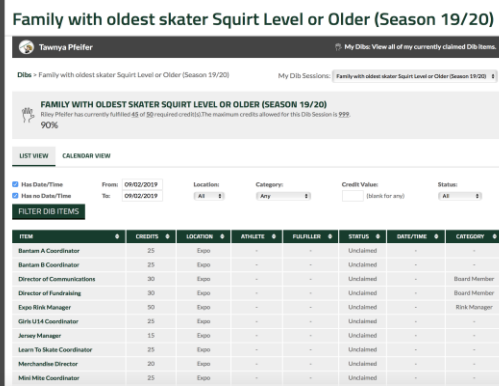

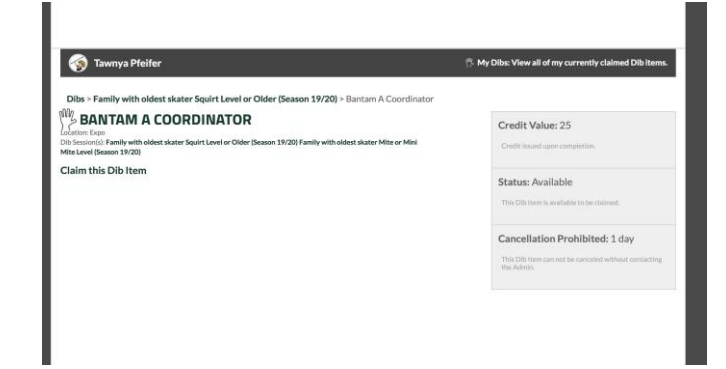

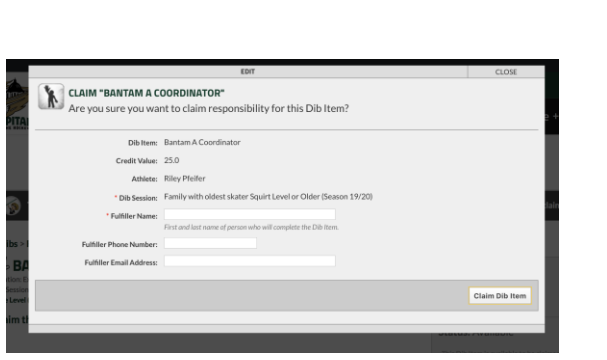

 $\begin{array}{c} \hline \end{array}$ 

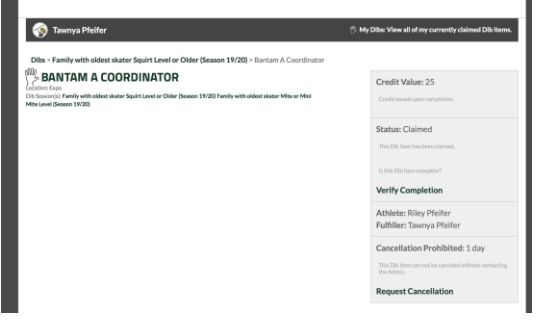

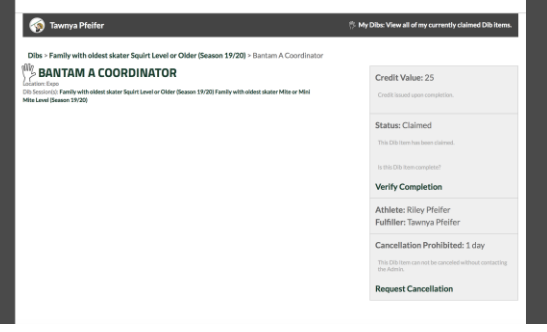

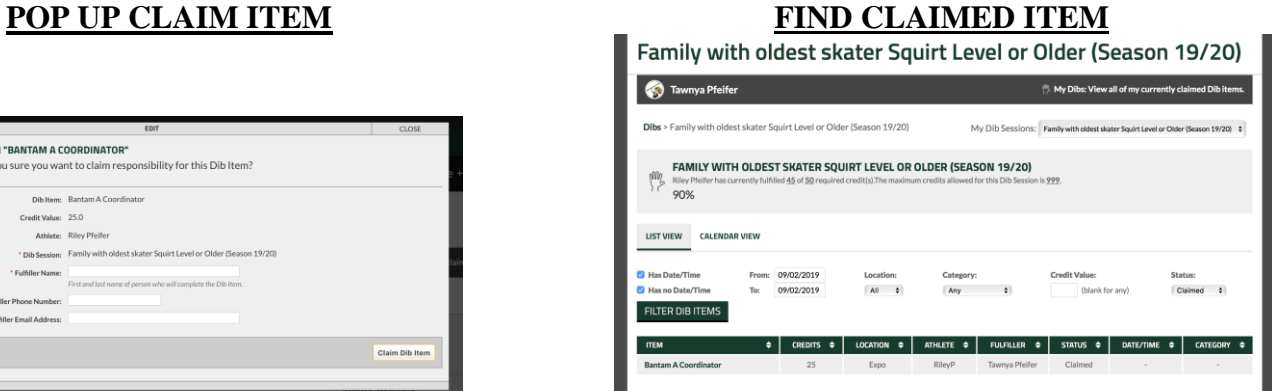

# **REQUEST CANCELLATION POP UP REQUEST CANCELLATION**

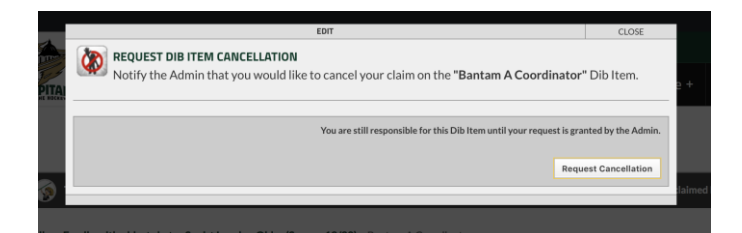

# **VERFIY COMPLETION POP UP VERIFY COMPLETION**

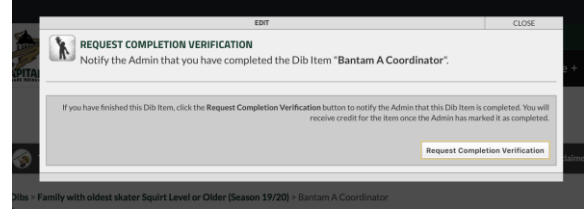

# **VIEW PROGRESS OF CREDITS**

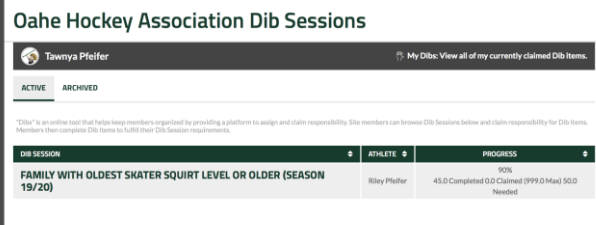